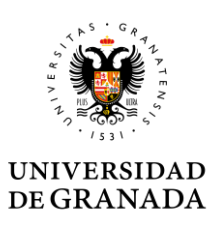

## **INSTRUCCIONES PARA CONECTARSE A UNA REUNIÓN ZOOM.**

En la red Administrativa se recomienda utilizar el navegador **Google Chrome.**

1.- Copiar el enlace a la reunión recibida en el correo electrónico del tipo:

<https://oficinavirtual.ugr.es/redes/SOR/SALVEUGR/accesosala.jsp?IDSALA=2297500029>

(Enlace de ejemplo no válido)

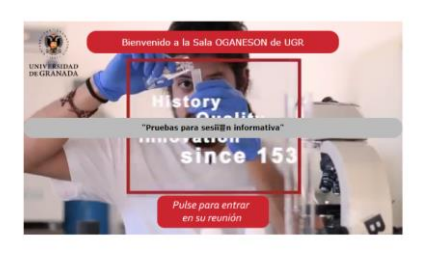

**2.- IMPORTANTE:** Si no tiene instalada la aplicación ZOOM o va a utilizar un equipo de la red administrativa.

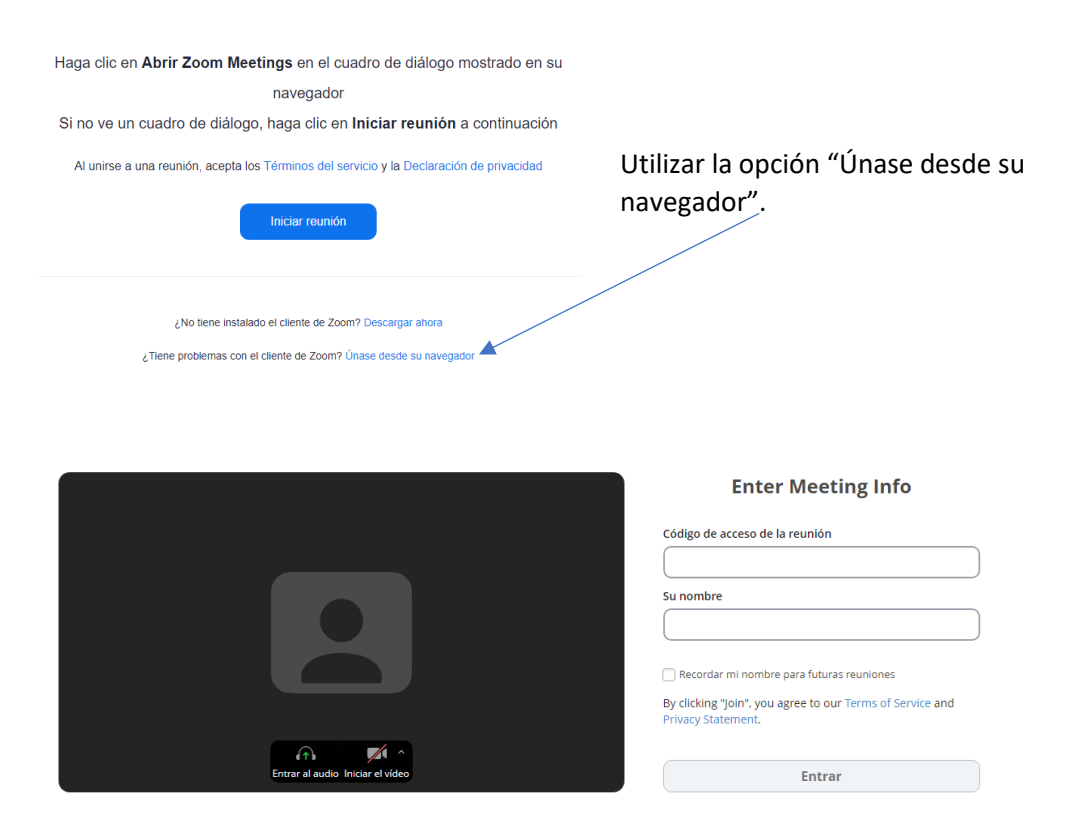

**Introduzca el código de la reunión indicado en el correo recibido** (contraseña de la reunión) y **su nombre** (el nombre es el que aparecerá en la reunión).

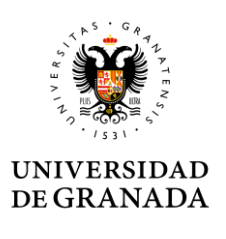

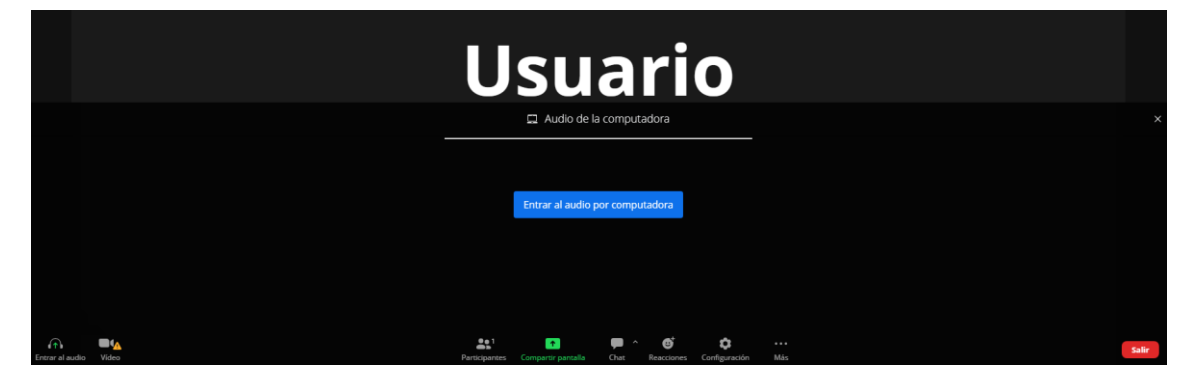

Desde la parte inferior se puede activar el chat para aquellos usuarios que no dispongan de micrófono.

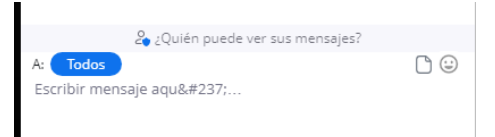

Si aparece en el navegador el siguiente mensaje usar la opción permitir para poder utilizar el micrófono si se dispone de uno.

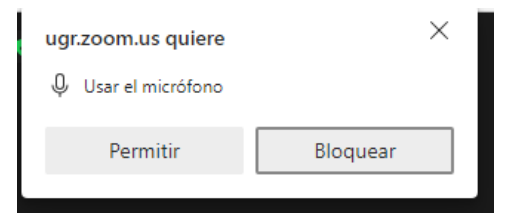